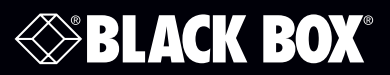

OpenVPN for LES Series Console Servers

**Works with LES1200, LES1300, and LES1500 Series console servers.**

## OpenVPN connection on the Black Box console servers

The LES1200 Series (LES1202A-R2, LES1204A-R2, LES1203A-11G, LES1203A-M-R2, LES1204A-3G-R2), LES1300 Series (LES1308A, LES1316A, LES1332A, LES1348A), and LES1500 Series (LES1508A, LES1516A, LES1532A, LES1548A) console servers with Firmware V3.2 and later each have OpenVPN clients and server software embedded.

OpenVPN allows secure VPN tunneling of data through a single TCP/UDP port over an unsecured network. So an OpenVPN tunnel could be established between a roaming Windows client and a console server within a data center. Or, OpenVPN tunnels could be set up between distributed LES1204A-3G-R2 edge devices (which may not have any publicly accessible IP addresses allocated from their carrier) and some third-party OpenVPN server at the enterprise central management site.

Configuring OpenVPN can be complex, so Black Box provides a simple GUI interface for basic set up. More detailed information on the OpenVPN Access server and client can be found at https://openvpn.net.

Enabling OpenVPN on your console server:

- Select OpenVPN on the Serial & Networks menu.
- Click Add and complete the Add OpenVPN Tunnel screen (see the illustration on the next page).

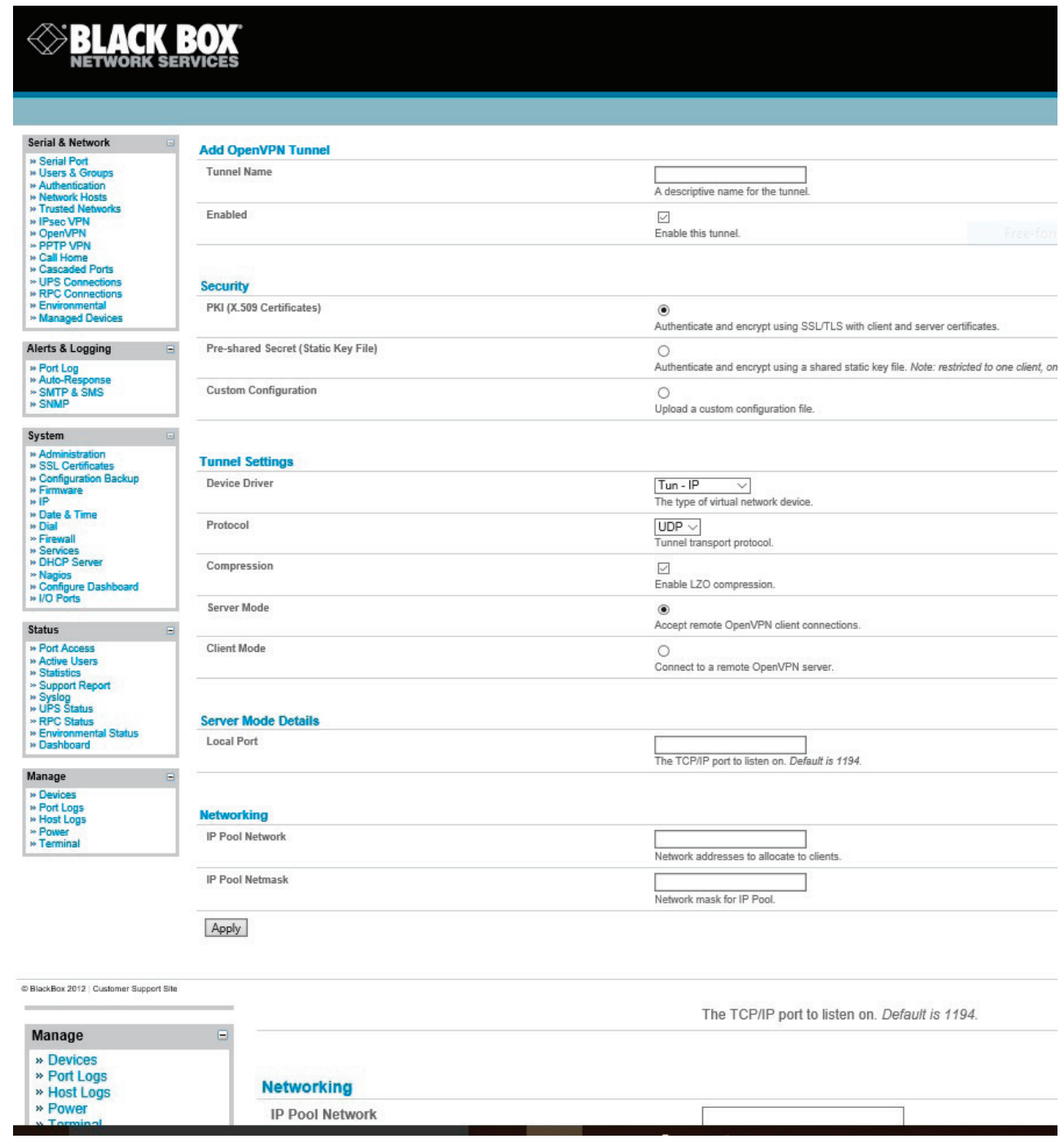

- Enter any descriptive name you wish to identify the OpenVPN Tunnel you are adding, for example NorthStOutlet-VPN.
- Check Enabled to enable the tunnel.
- Check Control by Auto-Response if the tunnel is to be controlled by "Network Interface" Auto-Response action. If selected, the default state for the tunnel will be Down
- Select the authentication method to be used. To authenticate using certificates, select PKI (X.509 Certificates) or select Custom Configuration to upload custom configuration files. Custom configurations must be stored in/etc/config

*NOTE: If you select PKI (public key infrastructure), you will need to establish:*

- *1. Separate certificate (also known as a public key). This Certificate File will be a \*.crt file type.*
- *2. Private Key for the server and each client. This Private Key File will be a \*.key file type.*
- *3. Master Certificate Authority (CA) certificate and key, which is used to sign each of the server and client certificates. This Root CA Certificate will be a \*.crt file type.*
- *4. For a server, you may also need dh1024.pem (Diffie Hellman parameters). Refer to https://openvpn.net for a guide to basic RSA key management, or for alternative authentication methods.*
- Select the Device Driver to be used, either Tun-IP or Tap-Ethernet. The TUN (network tunnel) and TAP (network tap) drivers are virtual network drivers that support IP tunneling and Ethernet tunneling, respectively. TUN and TAP are part of the Linux® kernel.
- Select either UDP or TCP as the Protocol. UDP is the default and preferred protocol for OpenVPN.
- In Tunnel Mode, nominate whether this console server is to be the Client or Server end of the tunnel. When running as a Server, the console server supports multiple clients connecting to the VPN server over the same port.
- Check or uncheck the Compression button to enable or disable compression, respectively.

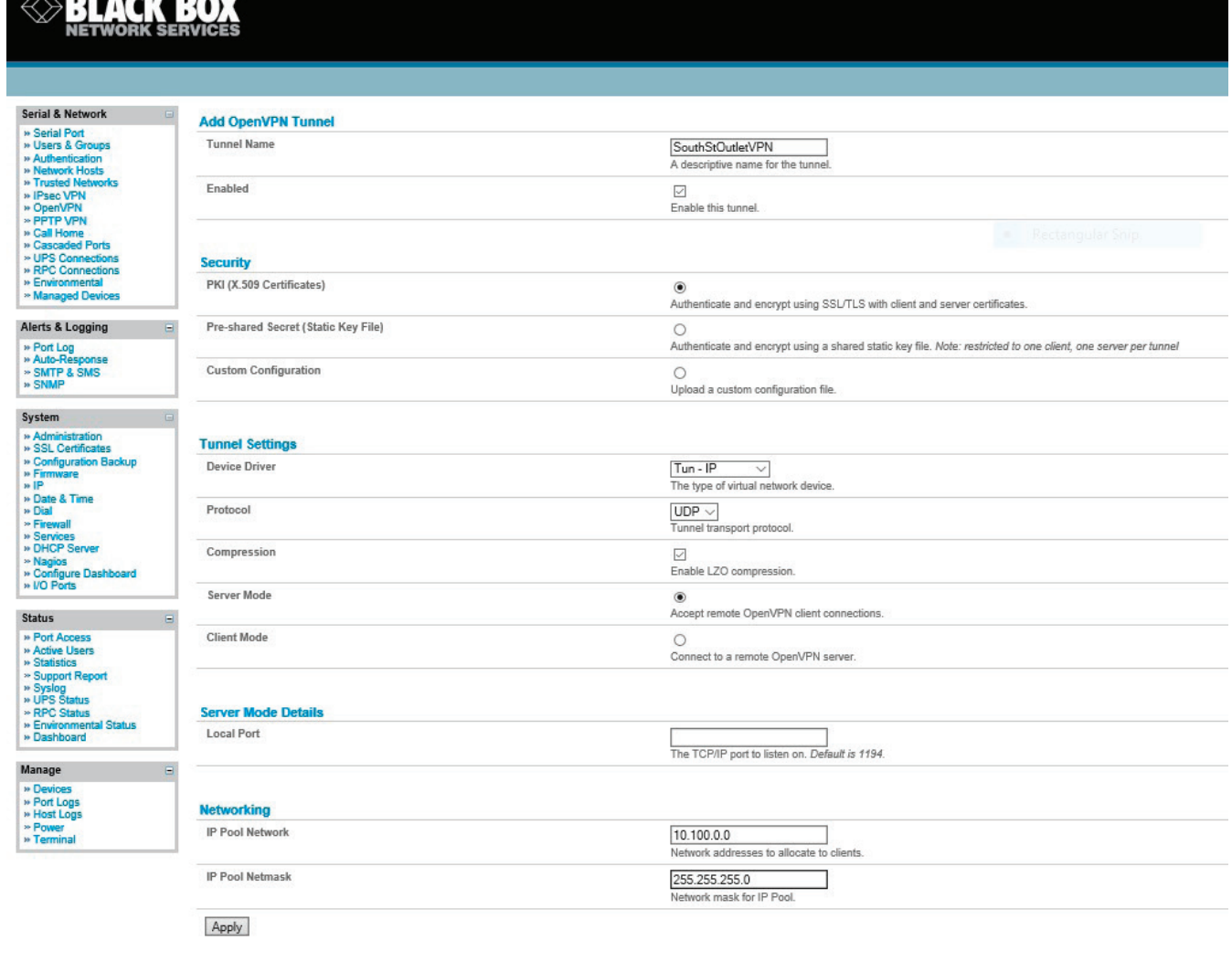

@ BlackBox 2012 | Customer Support Site

Configure your console server to be the OpenVPN Server or an OpenVPN Client.

- Complete the Client Details or Server Details depending on the Tunnel Mode selected.
- If Client has been selected, the Primary Server Address will be the address of the OpenVPN Server.
- If Server has been selected, enter the IP Pool Network address and the IP Pool Network mask for the IP Pool. The network defined by the IP Pool Network address/mask is used to provide the addresses for connecting clients.
- Click Apply to save changes.
- To enter authentication certificates and files, Edit the OpenVPN tunnel.
- Select the Manage OpenVPN Files tab. Upload or browse to relevant authentication certificates and files.
- Apply to save changes. Saved files will display in red on the right-hand side of the Upload button.
- To enable OpenVPN, Edit the OpenVPN tunnel.
- Check the Enabled button and click Apply to save changes.
- *NOTE: Make sure that the console server system time is correct when working with OpenVPN. Otherwise, authentication issues may arise.*
- Select Statistics on the Status menu to verify that the tunnel is operational.

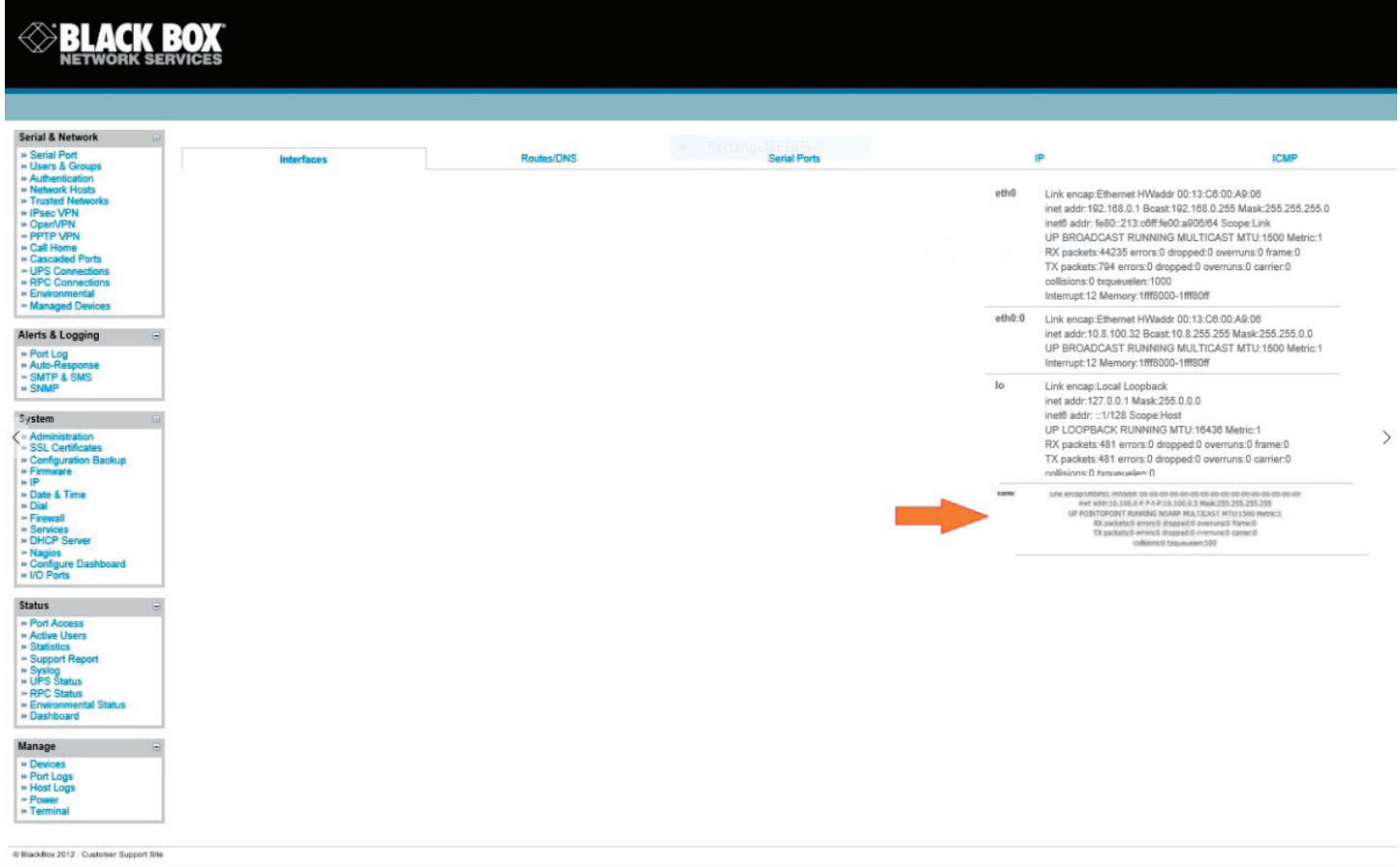

## Windows OpenVPN Server or an OpenVPN Client

For details on installing an OpenVPN Windows client (or server) and connecting to your console server OpenVPN server (or client), refer to https://openvpn.net.

## NOTES

# **Black Box Tech Support: FREE! Live. 24/7.**

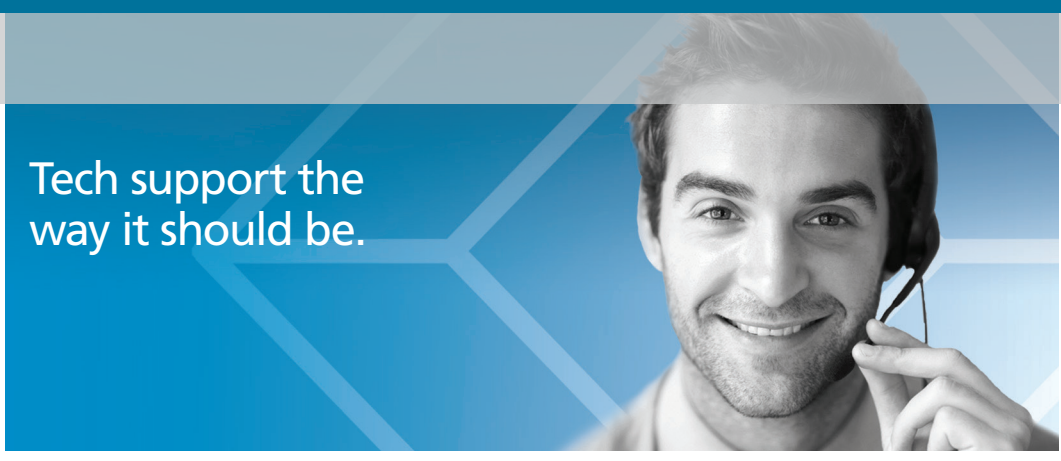

Great tech support is just 60 seconds away at 877-877-2269 or blackbox.com.

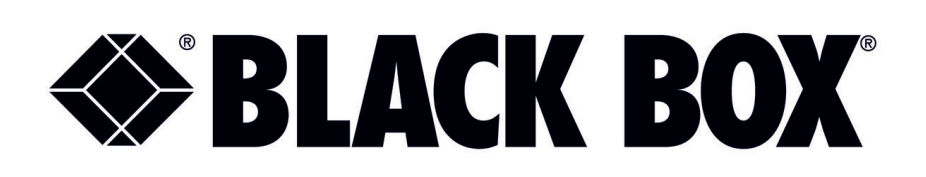

#### Disclaimer:

Black Box Network Services shall not be liable for damages of any kind, including, but not limited to, punitive, consequential or cost of cover damages, resulting from any errors in the product information or specifications set forth in this document and Black Box Network Services may revise this document at any time without notice.

## About Black Box

Black Box provides an extensive range of networking and infrastructure products. You'll find everything from cabinets and racks and power and surge protection products to media converters and Ethernet switches all supported by free, live 24/7 Tech support available in 60 seconds or less.

© Copyright 2016. Black Box Corporation. All rights reserved. Black Box® and the Double Diamond logo are registered trademarks of BB Technologies, Inc. Linux is a registered trademark of Linus Torvalds. Any third-party trademarks appearing in this manual are acknowledged to be the property of their respective owners.

LES-OpenVPN, version 1